# CISCO

## Working with Images

The Cisco Vision Director DMB application includes a set of images that can be used for the background, groups, headers, and items used in menu boards. This module describes some of the basic tasks for managing the images that are available for use in menu boards in the Asset Library for the DMB application.

This module includes the following topics:

- Image Guidelines, page 23
- Accessing the DMB Images, page 23
- Uploading Images to the Image Gallery, page 24
- Displaying Image Characteristics, page 25

## Image Guidelines

- Images can be added to correspond to the menus, sub-menus, and items. The groups, items, and images are configured through the Dynamic Menu Board application interface for Cisco stores.
- The images for items should be a non-progressive or progressive JPEG stored in 265x265 resolution. Non-standard size images will still appear within the display area but their aspect ratio (if not a square image) is not preserved.

## Accessing the DMB Images

Note: For a new installation, there are no legacy layouts, stores, themes or images.

**Note:** If you have menu board folders from previous versions of Cisco Vision Director, they are now all available in **Asset Library**. Scroll down to **Workspace** area of UI and find a **DynamicMenuBoard** folder. If you had a folder with the same name, it will be appended with 1, 2, and so on.

#### To access the DMB Images:

- 1. Log into Cisco Vision Director as an administrator or concessionaire.
- Click Library. The Asset Library folders panel displays showing the default Mu\_img folder near the bottom (Figure 1 on page 24).

Uploading Images to the Image Gallery

Figure 1 Asset Library Folders for Dynamic Menu Board

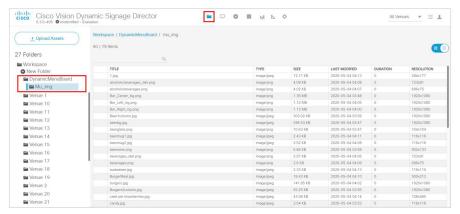

3. Change the view to thumbnails to preview the images. Use slider on top right.

## Uploading Images to the Image Gallery

#### To upload images to the Asset Library:

- 1. From the Asset Library panel, click the mu\_img or select another folder that you have created there.
- 2. Click Upload Assets. The Open dialog box appears.
- 3. Select one or more files and click Open.
- Confirm the files that you selected (checked) and click Continue (Figure 2 on page 24). Click Cancel to avoid the upload.

Figure 2 Upload Image Content Screen

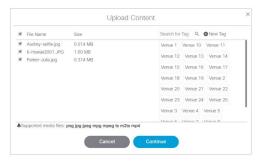

An uploading bar appears.

**Note:** If there are duplicate files with the same name, Figure 3 on page 25 appears. Click the file name to select and replace it. Click **Replace** to overwrite the file or **Cancel** to investigate.

**Displaying Image Characteristics** 

Figure 3 File Name Already Exists in Asset Library

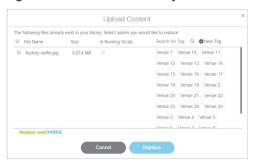

Go to the target folder to view the images.

## Displaying Image Characteristics

Information about an image such as its type, size, description, file location, and resolution are stored in Library.

#### To display image characteristics:

1. Navigate to the folder in Library. Select the image picture from thumbnail or the content list. Figure 4 on page 25 shows the image information.

Figure 4 Image Metadata

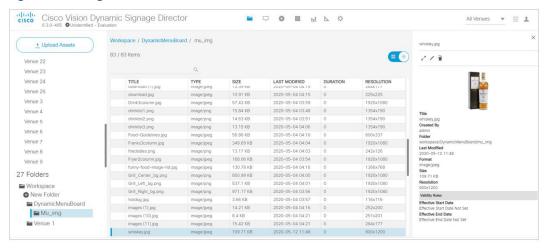

Working with Images

Displaying Image Characteristics